# The Commonwealth of Kentucky **kynect State-Based Marketplace**

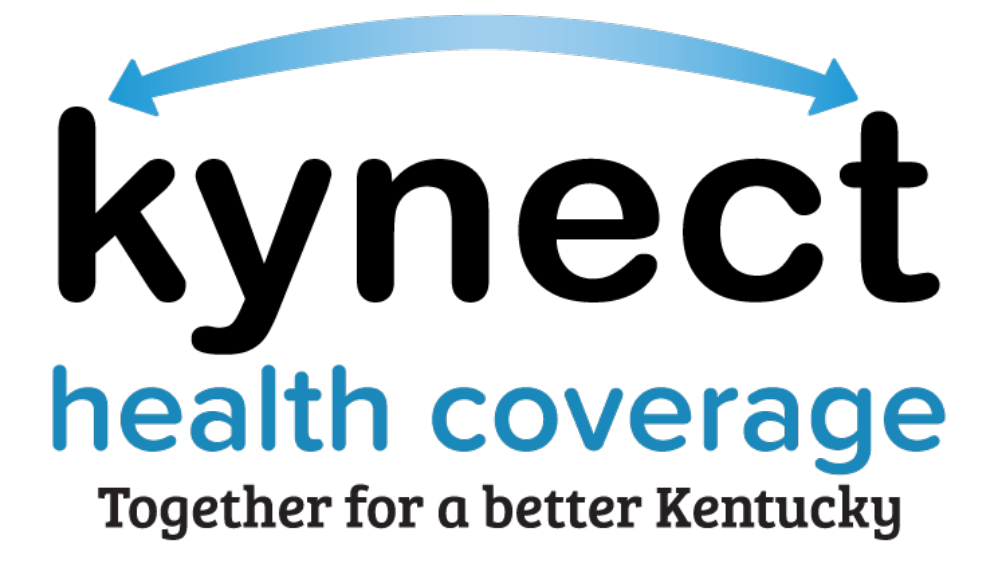

# **kynect health coverage Prescreening Tool Quick Reference Guide**

Last Updated: May 1<sup>st</sup>, 2023

# **Introduction**

This Quick Reference Guide is intended to instruct users on how to navigate the kynect health coverage Prescreening Tool and Browse Plans feature.

# **Table of Contents**

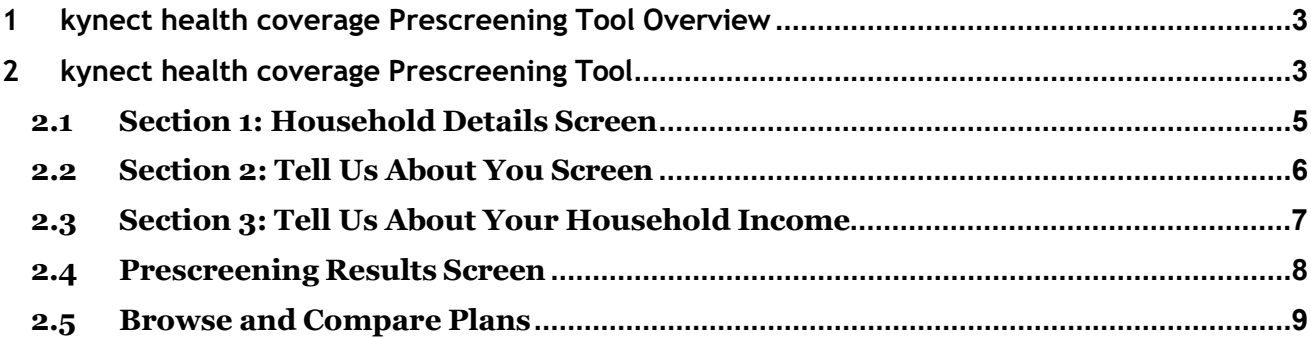

# <span id="page-2-0"></span>**1 kynect health coverage Prescreening Tool Overview**

The kynect health coverage Prescreening Tool allows Residents to anonymously enter information to check potential eligibility for Qualified Health Plans (QHPs), Advance Premium Tax Credit (APTC), and Cost-Sharing Reductions (CSRs). The Prescreening Tool is not an application and does not guarantee eligibility. To determine eligibility for any program a full benefits application must be completed.

# <span id="page-2-1"></span>**2 kynect health coverage Prescreening Tool**

- 1. Navigate to the kynect health coverage website at [kynect.ky.gov/healthcoverage.](https://kynect.ky.gov/healthcoverage)
- 2. Click **Prescreening Tool** to view prescreening information.

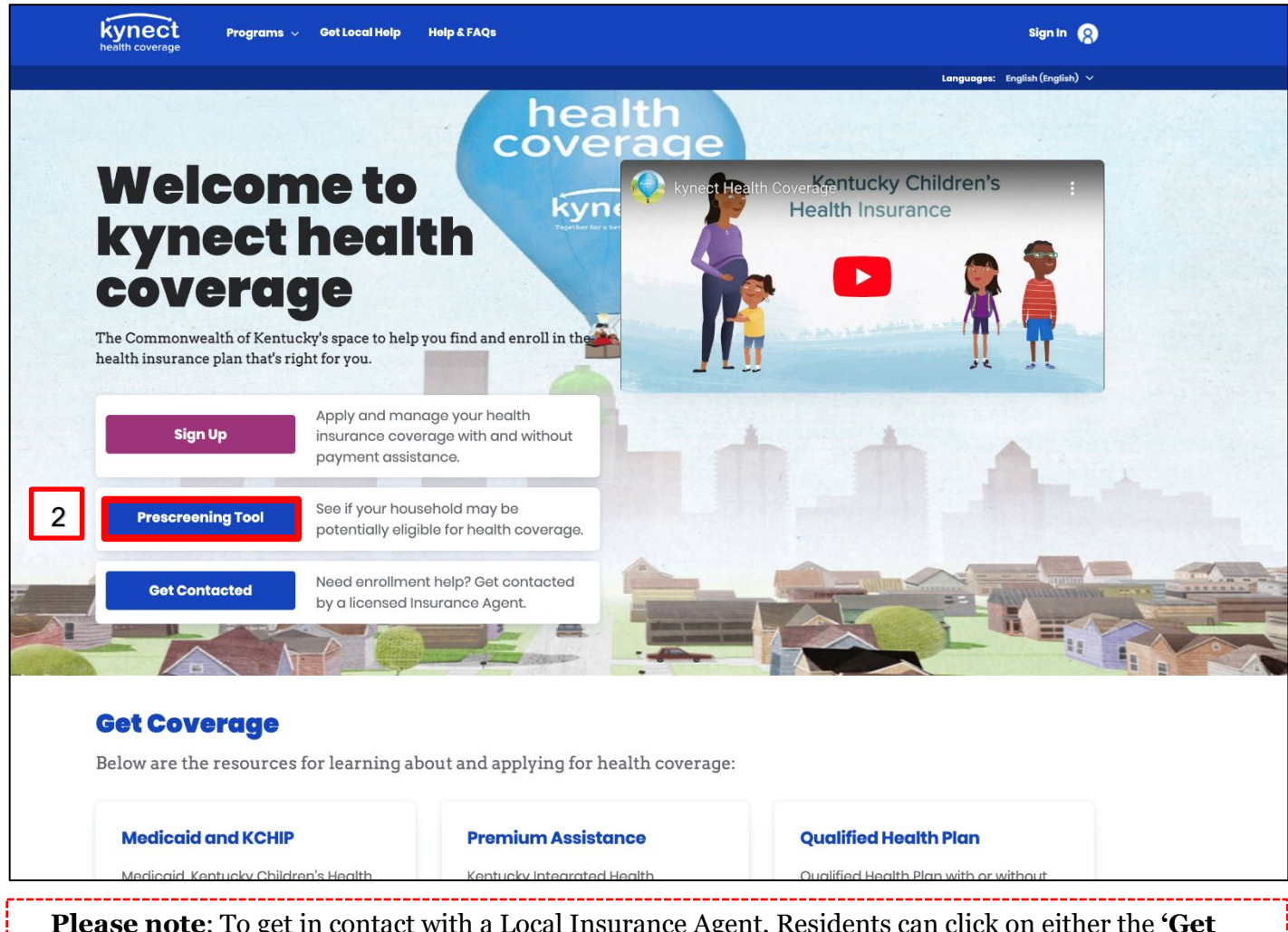

**Please note**: To get in contact with a Local Insurance Agent, Residents can click on either the **'Get Local Help**' tab at the top of the screen or the **'Get Contacted'** button on the **Welcome to kynect health coverage** screen. This navigates Residents to the **kynect On Demand** screen where they can submit a referral to be connected.

- 3. After reviewing the prescreening information, check the **box** to confirm the Resident is not a robot.
- 4. Click **Start Prescreening Tool**.

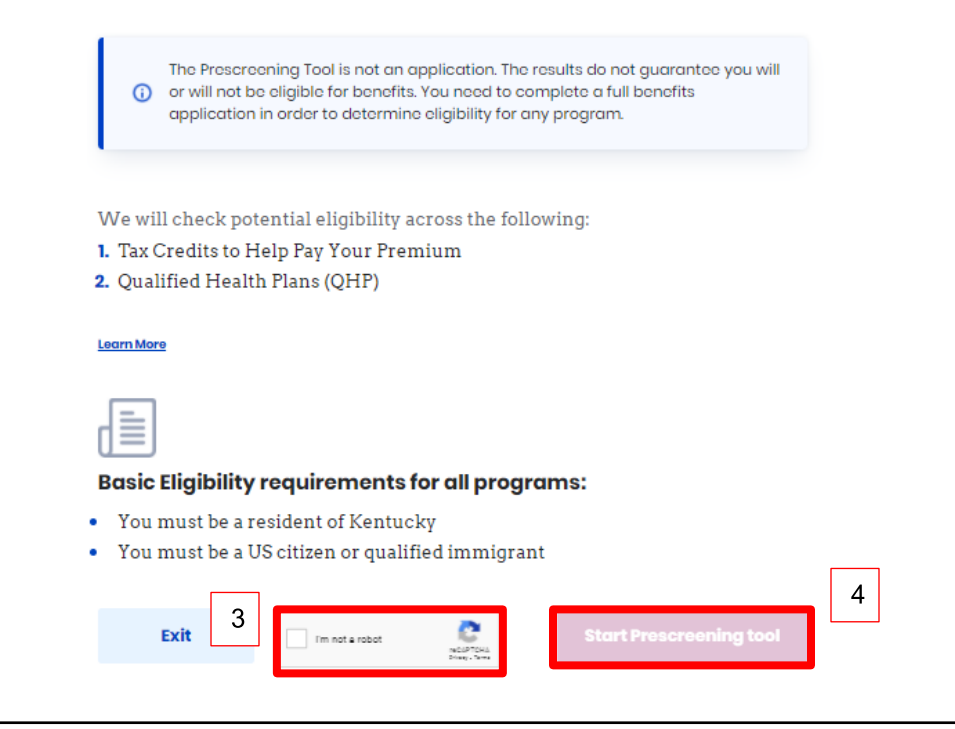

#### <span id="page-4-0"></span>**2.1 Section 1: Household Details Screen**

The **Household Details** screen asks about the county the Resident resides in and how many people will be included in health coverage.

- 5. Enter the **County** the Resident resides in.
- 6. Enter the **Date** for *When do you want coverage to start in 2023? (Optional)*
- 7. Enter the **Number** for *How many people, including yourself, do you want to include as you explore healthcare coverage options?.*
- 8. Click **Next** to proceed to **Section 2** of the kynect health coverage Prescreening Tool.

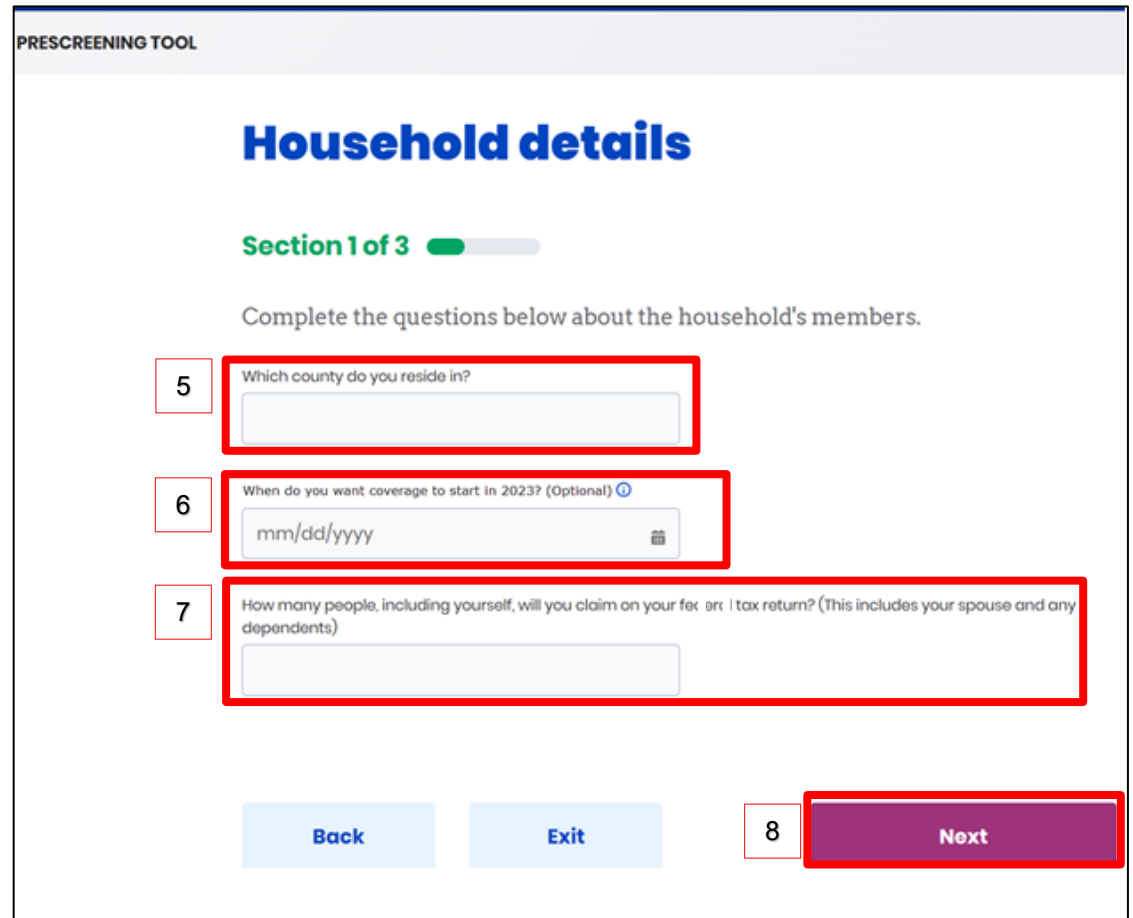

**Please note**: During Open Enrollment, the **Household Details** screen displays an additional question *Looking for coverage in [Year] or [Year]?* for the current and following year. Select the appropriate **Year** from the drop-down.

#### <span id="page-5-0"></span>**2.2 Section 2: Tell Us About You Screen**

The **Tell Us About You** screen asks personal information about the Resident.

- 9. Enter the Resident's **Age**.
- 10. Select the Resident's **Sex** from the drop-down.
- 11. Click **Yes** or **No** for *Do you use tobacco?.*
- 12. Click **Yes** or **No** for *Are you a member of a federally recognized American Indian or Alaskan Native tribe, band, nation, community, or other group?.*
- 13. Click **Yes** or **No** for *Are you eligible for health coverage through Job, Medicare, Medicaid, or CHIP*?.
- 14. Click **Next** to proceed to **Section 3** of the kynect health coverage Prescreening Tool.

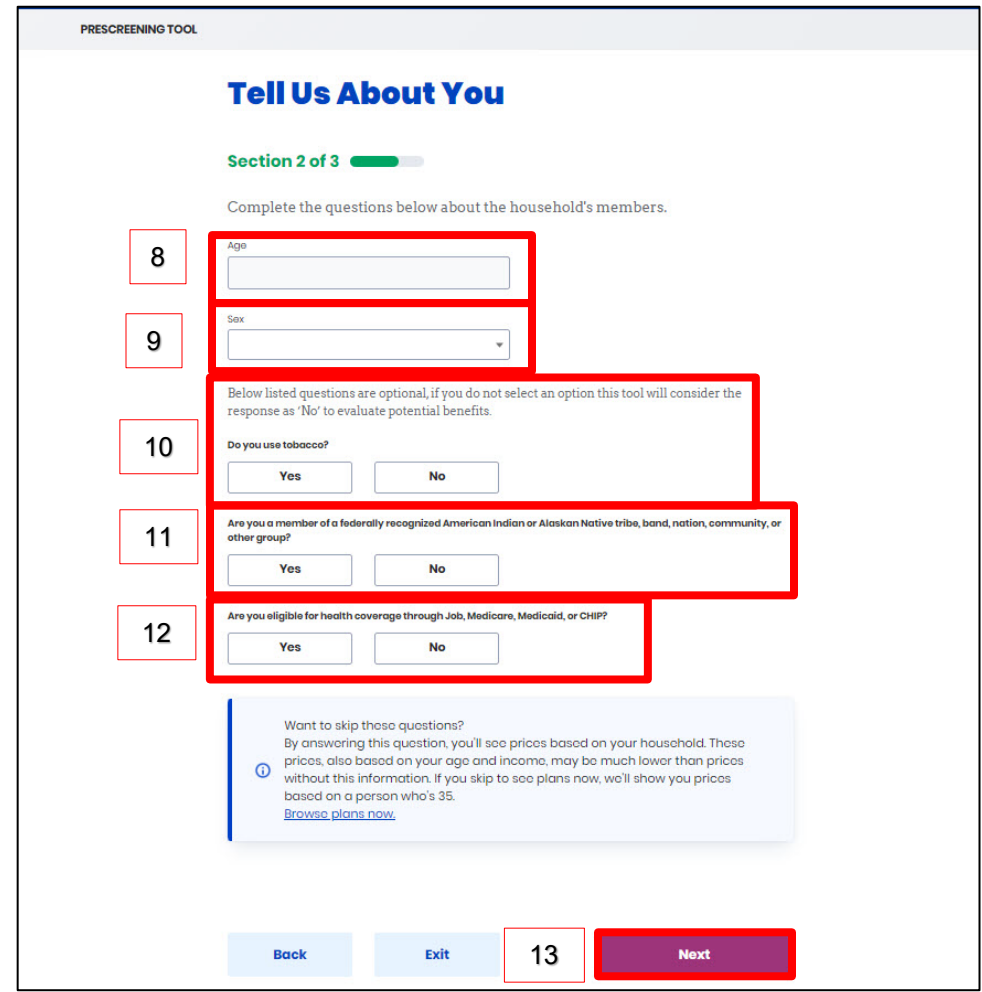

**Please note**: If there is a female member of the household, a conditional question appears. Click **Yes** or **No** for *Are you Pregnant?.* If **Yes**, enter the **Number** for *How many children are expected from the pregnancy?.*

# <span id="page-6-0"></span>**2.3 Section 3: Tell Us About Your Household Income**

The **Tell Us About Your Household Income** screen asks about the household's projected annual income.

- 15. Enter the **Number** for *What do you think your annual household income will be in [Year] before taxes?.*
- 16. Click **Submit** to submit the kynect health coverage Prescreening Tool.

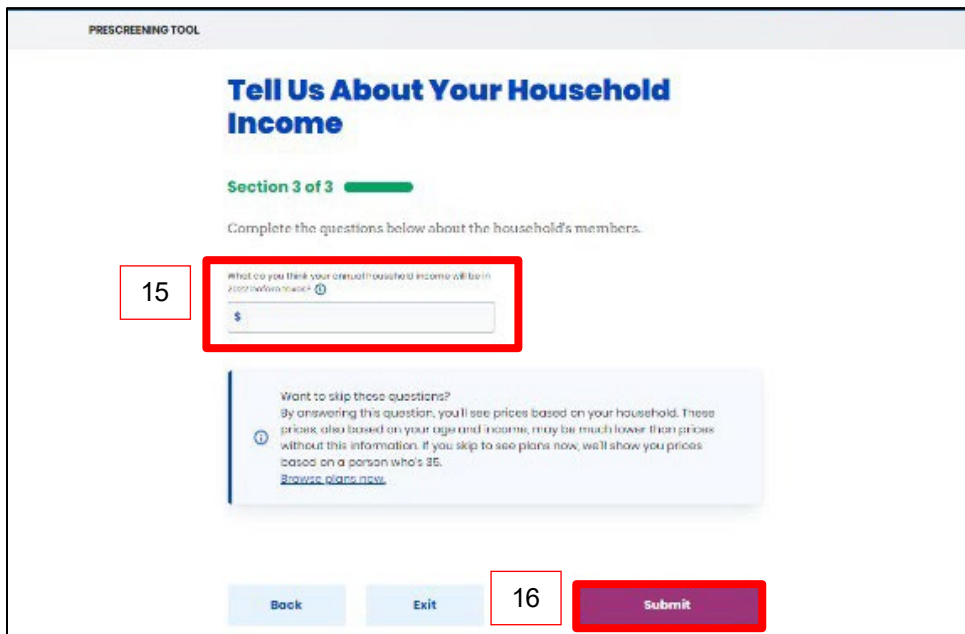

# <span id="page-7-0"></span>**2.4 Prescreening Results Screen**

Potential eligibility results display after submitting the kynect health coverage Prescreening Tool. From here, Residents may anonymously browse plans or submit a formal benefits application.

17. Click **Browse Plans** to view plans and prices on the **Medical Plan Search** screen.

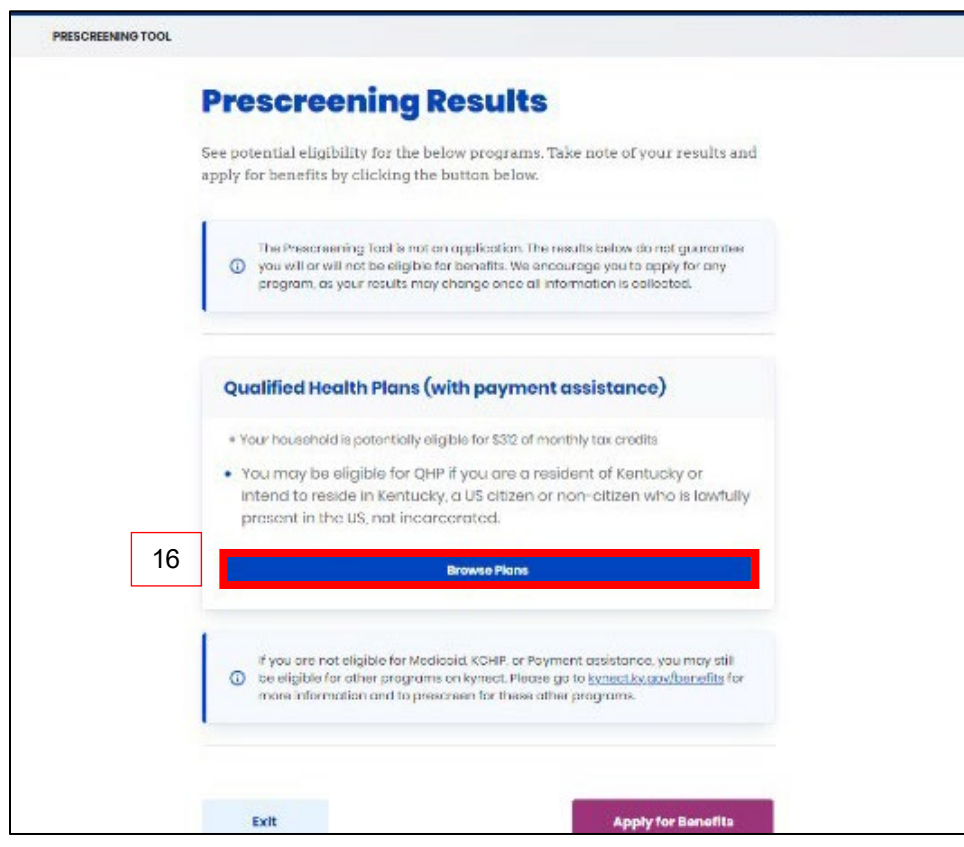

# <span id="page-8-0"></span>**2.5 Browse and Compare Plans**

The **Browse Plans** feature allows users to search for and compare medical and/or dental plans.

- 18. Click **Compare** to select a medical plan to compare.
- 19. Click **Compare Selected Plans** to compare the selected medical plans.

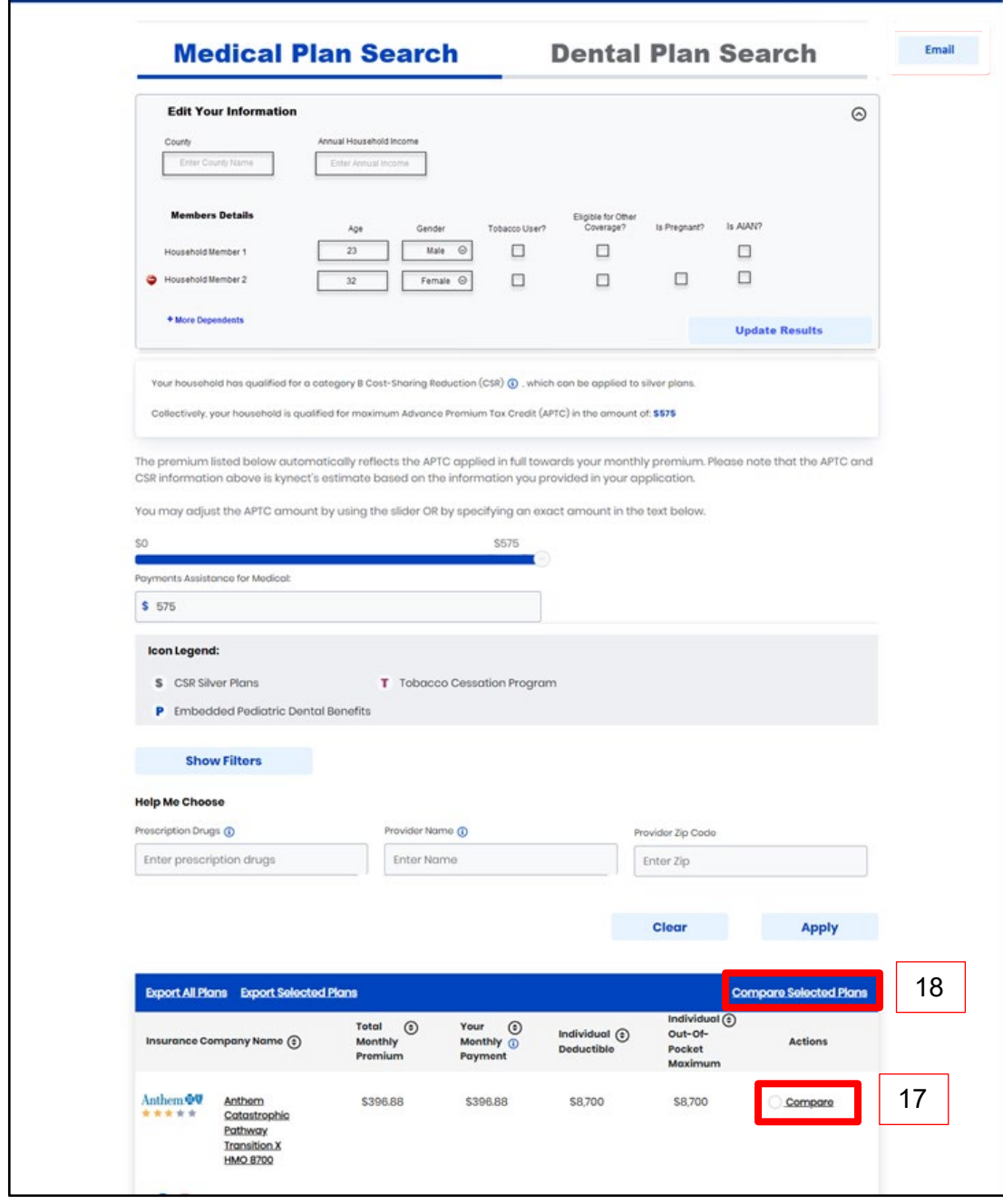

20. Compare the selected plans. Click **Exit** to return to the **Medical Plan Search** screen.

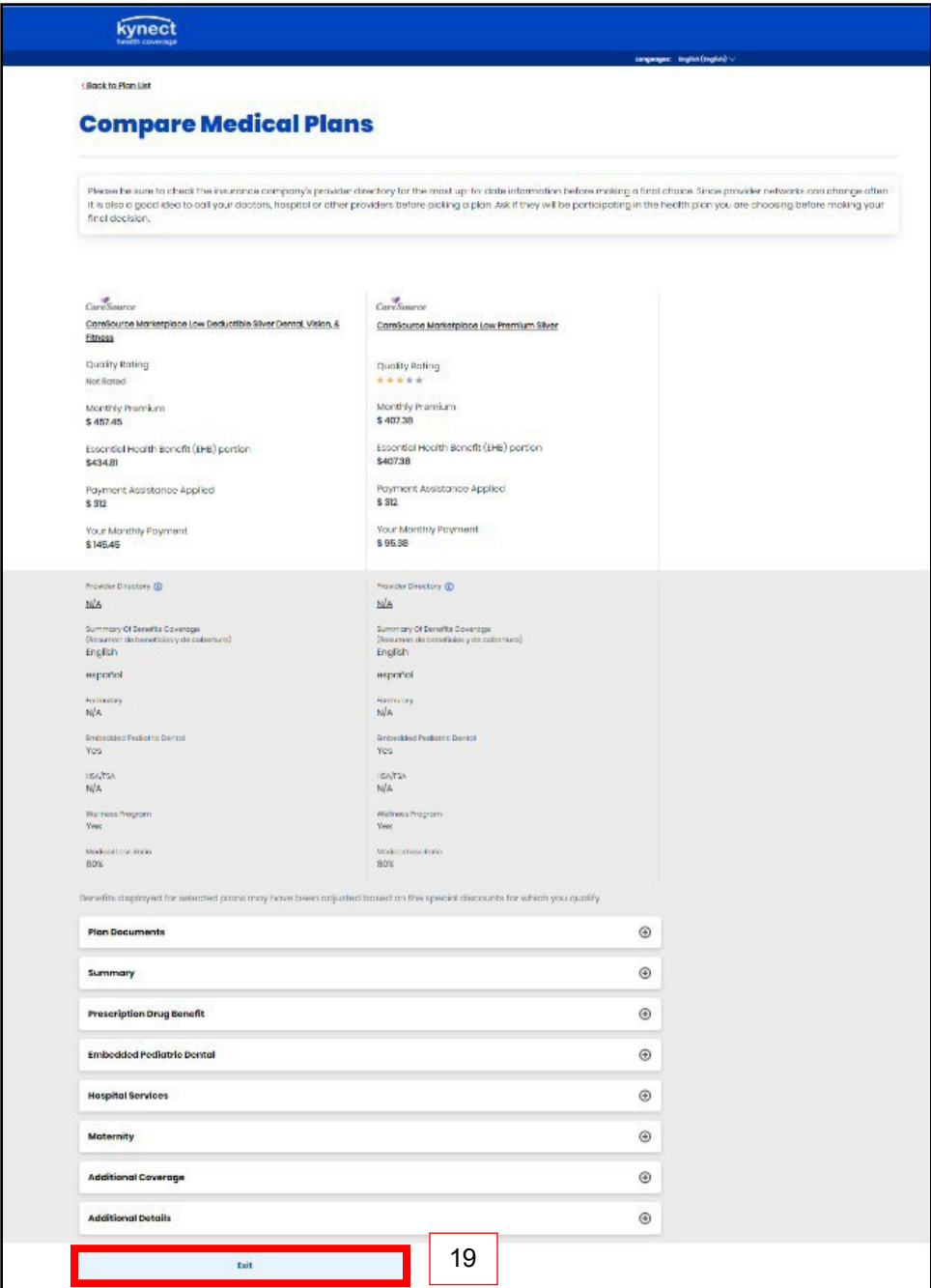

21. On the Medical Plan Search Screen, click **Email** to email a link to the Resident.

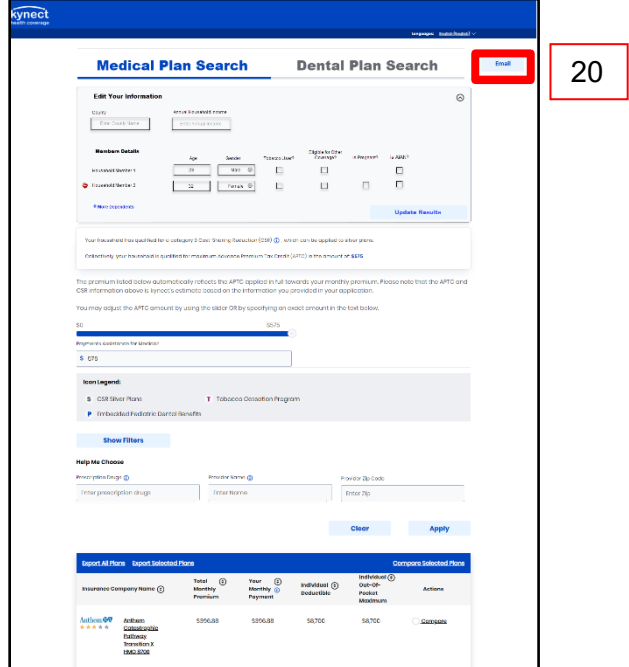

- 22. Click **Myself** or **Someone else** for *Who would you like to send this to*?.
- 23. Enter your **Email Address**.
- 24. Enter the **Email Address** of the Resident.
- 25. Enter **Comments** to the Resident or use the automated text.
- 26. Check the **box** to confirm the Resident is not a robot.

# 27. Click **Send Email**.

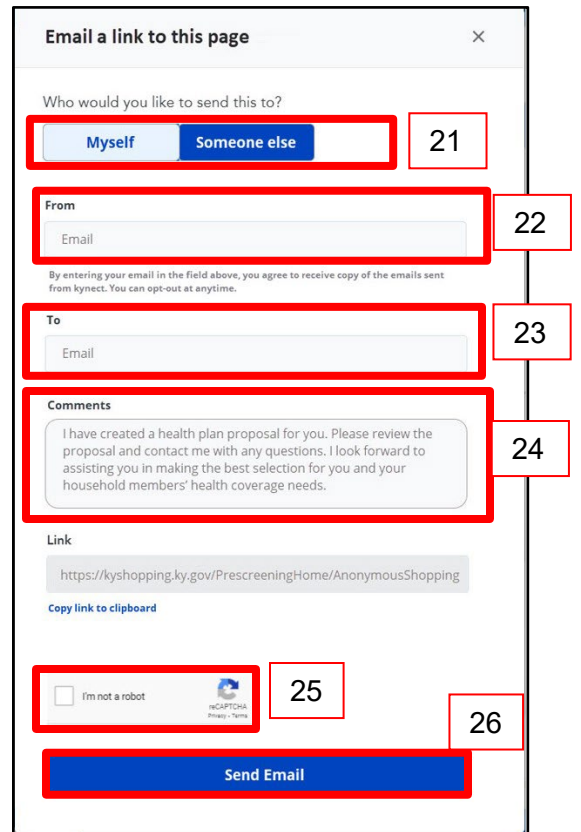

28. Click **Next** at the bottom of the **Medical Plan Search** screen to navigate to the **Dental Plan Search** screen.

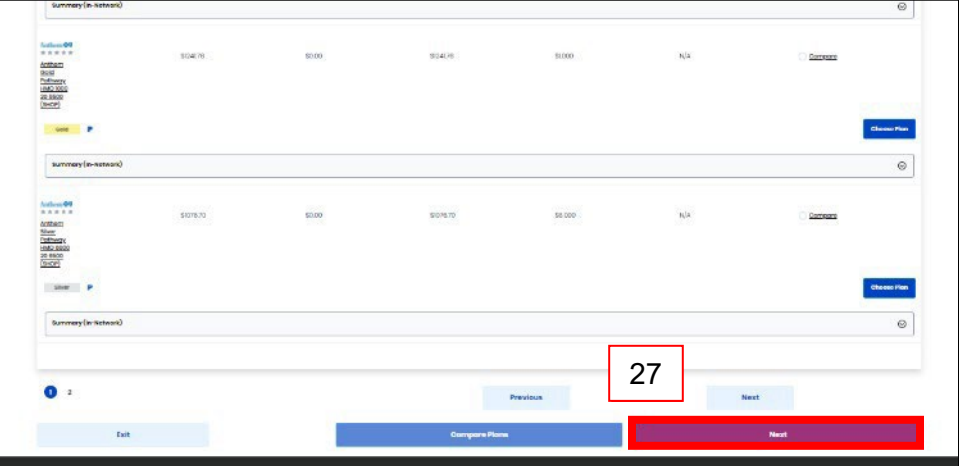

29. Click **Compare** to select a dental plan to compare.

30. Click **Compare Selected Plans** to compare the selected dental plans.

**Please note**: Users can email Dental Plans to themselves or to someone else.

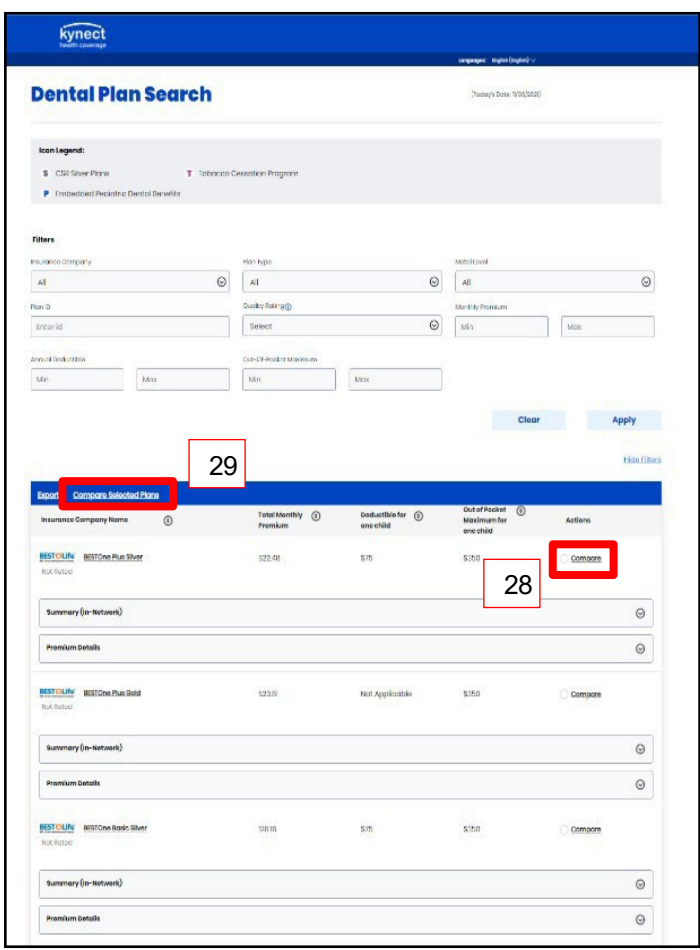

31. Compare the selected plans. Click **Exit** to return to the **Dental Plan Search** screen.

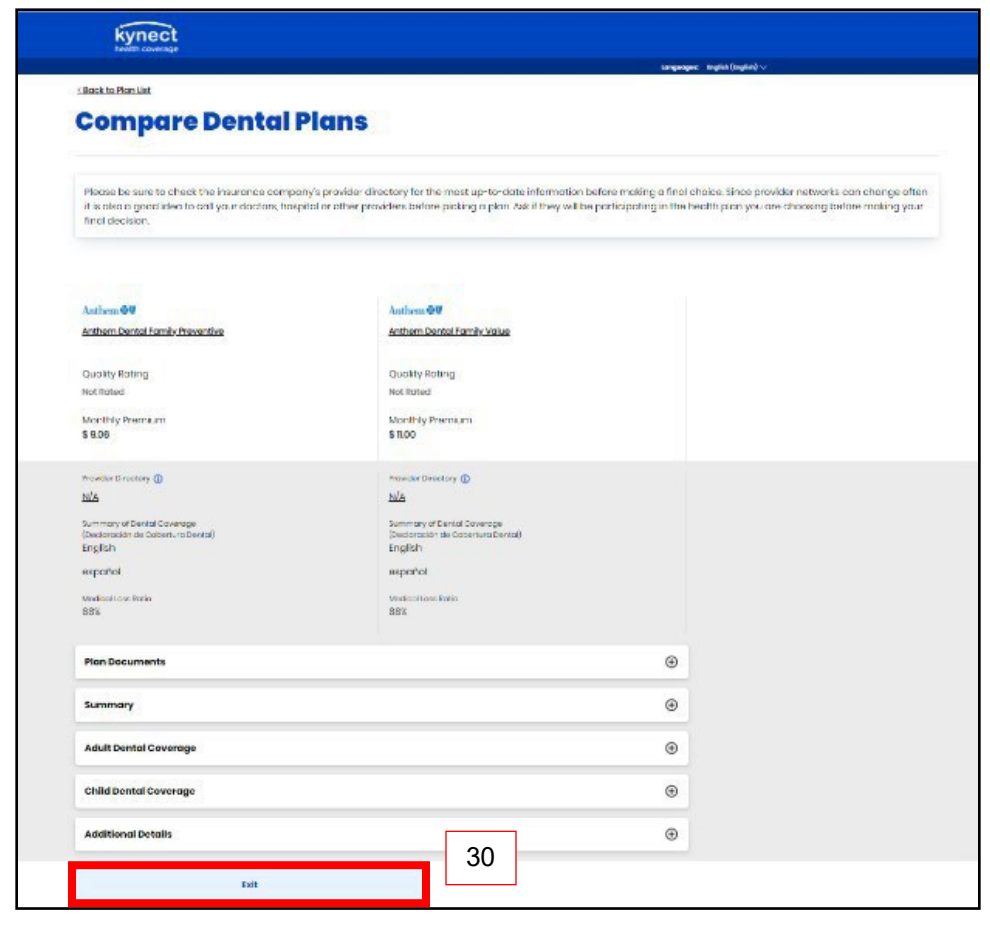

**Please note**: To receive benefits, users must complete a full benefits application by clicking **Apply for Benefits** at the bottom of the **Prescreening Results** screen.